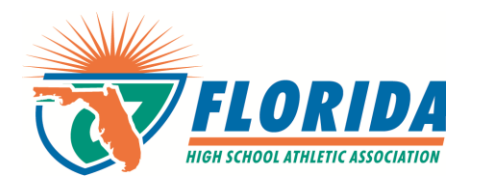

# **Student Uploads - Basic Guide**

**STEP 1: School Setup > Students.**

#### **STEP2:**

**Download the student import sample file**

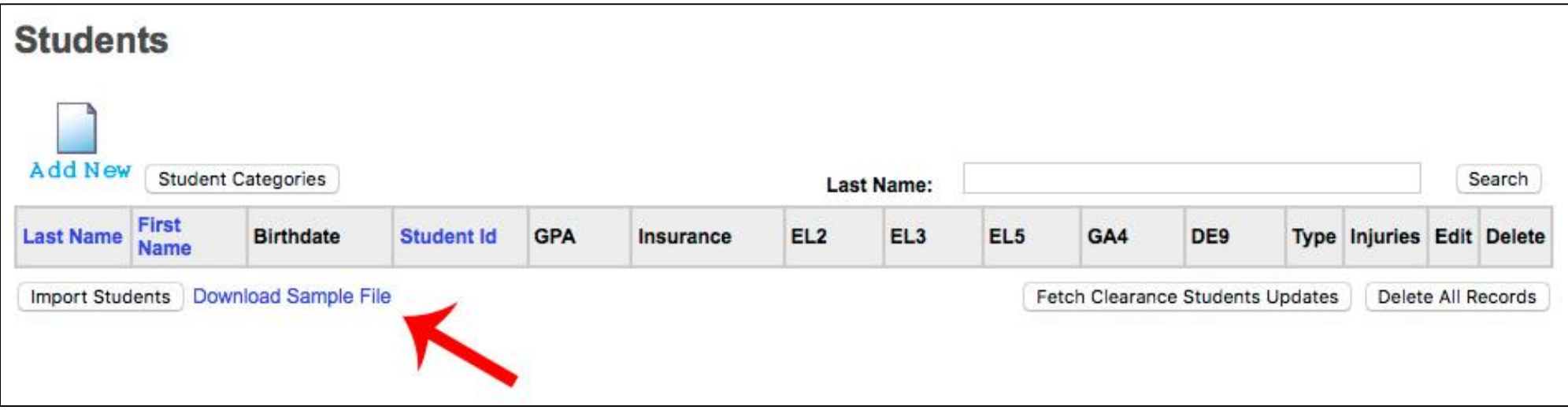

**NOTE:** The import template is very particular with the formatting and text. Please do not change the column headers or location on the spread sheet.

For example: If you will not collecting "Parents Names", it must remain on the import template in the same order.

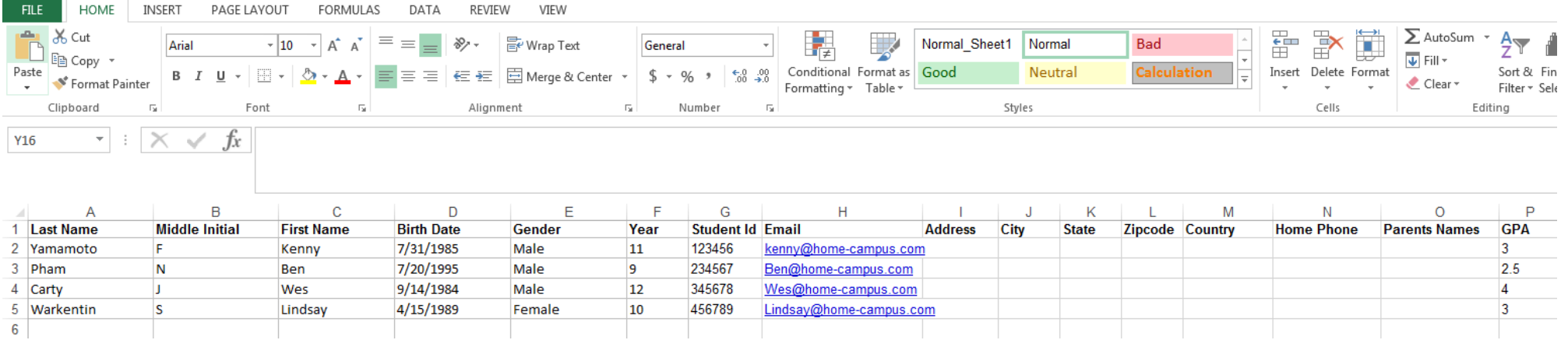

## **NOTES: If you are copying/pasting data from another document, please make sure that the cells do not have any additional formatting.**

**1.** Please check for "erroneous" characters within the cells.

Check cells to make sure there are no equal signs "=" or quotations "" signs in the cells. We have found that some systems place these items in cells after copy and pasting.

The example below show the cell contains the student Last Name, but the actual formula tool bar shows the extra formatting, **which must be deleted before importing**.

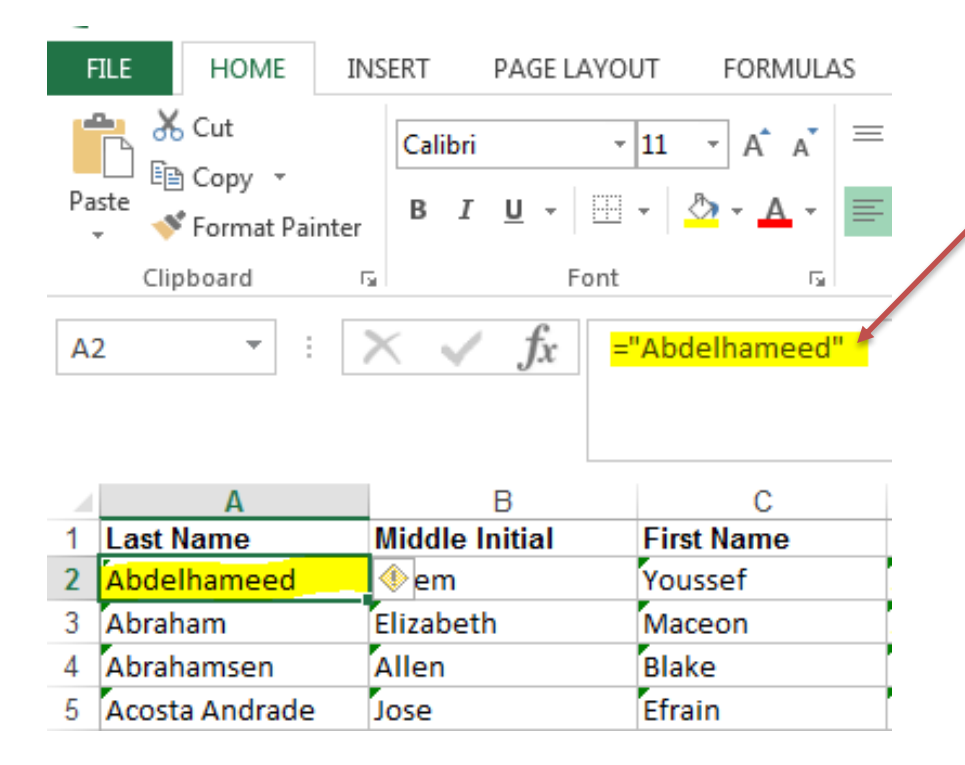

#### **Required Fields:**

- Last Name
- First Name
- Birth Date
- Gender
- Year (student class)
- Student ID
- DE9 (Date Entered 9th Grade)
- **1.** Check student names for "extra" characters. For example, if a student name contains an ['] apostrophe, these characters must be removed to upload your data successful.
- **2. TIP: Use the "Find and Replace" function within your template editor to remove these characters "in mass" when developing your template.**

#### **FHSAA Required Fields – If Applicable**

- GPA
- EL2 -Pre-Participation Physical Evaluation
- EL3 Consent and Release from Liability Certificate
- EL5 Academic Performance Contract for Athletic Eligibility.
- GA4 Affidavit of Compliance with FHSAA Policy on Athletic Recruiting
- INS Insurance
- TYPE Student Type (Traditional/Non-Traditional)

### **COLUMN FORMAT REQUIREMENTS:**

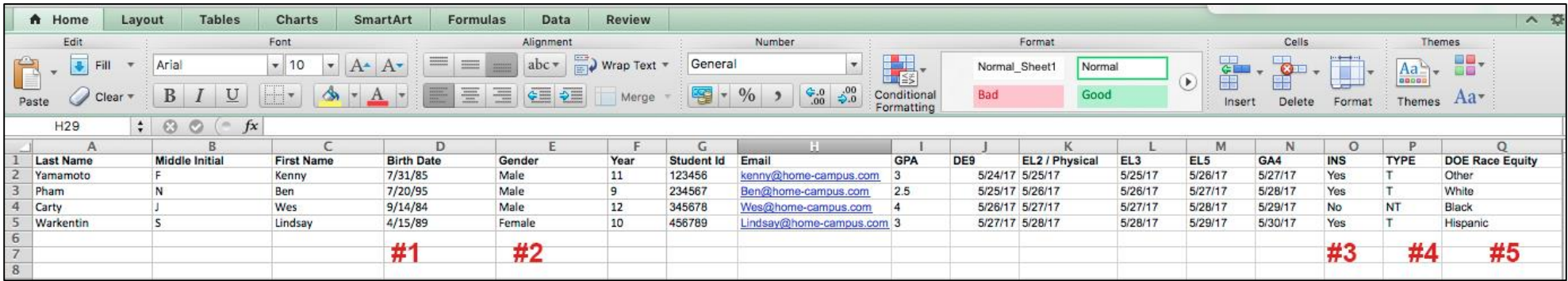

#### **#1 – Date Fields:**

Formatting for the date must be 7/26/17 in order to import correctly. Below is a picture of what date format to choose within Excel.

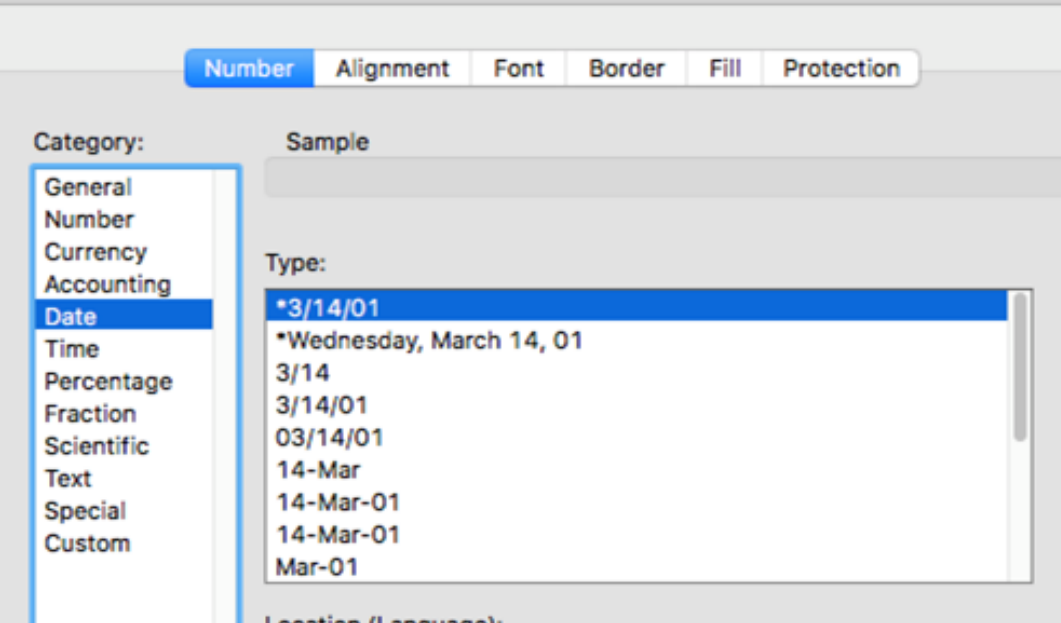

#### **#2 – Gender:**

This must be written out fully, either "Male" or "Female"

#### **#3 – Insurance:**

This must be written out fully, either "Yes" or "No"

#### **#4 – Type:**

Traditional will be indicated with "T" and Non Traditional will be indicated with "NT"

#### **#5 – DOC Race:**

For this column, please use one of the following: Other, White, Black or Hispanic

#### **STEP 3: CLICK "IMPORT STUDENTS"**

#### **Students**

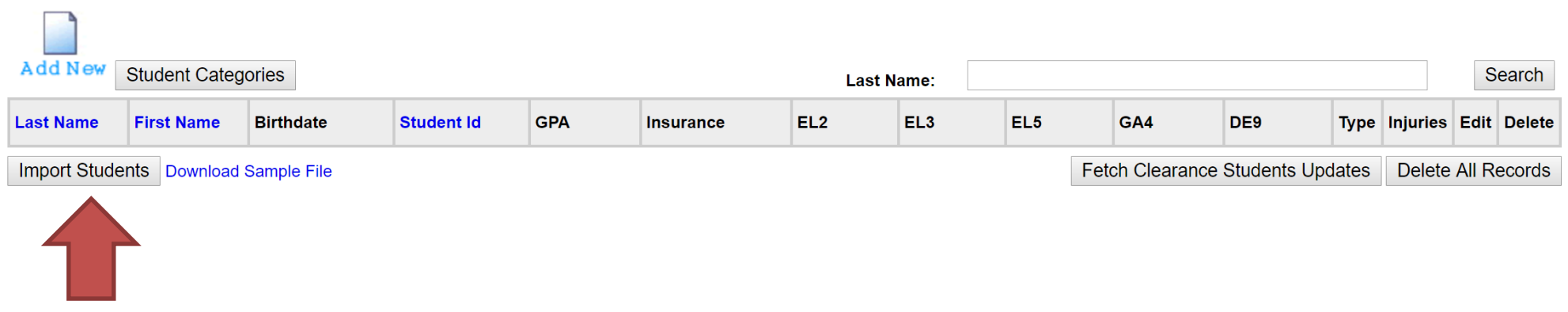

Need Help on this Page?

#### **STEP 4: CLICK "CHOOSE FILE"**

## **Import Students**

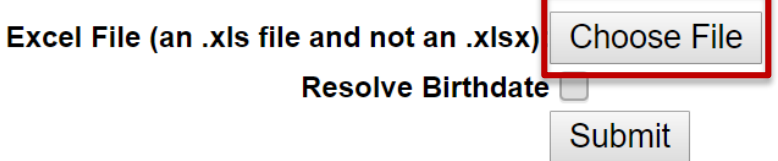

Please only download 1000 students at a time.

#### **STEP 5: CHOOSE WHERE THE FILE IS LOCATED – CLICK "OPEN" (THE FILE NAME WILL APPEAR)**

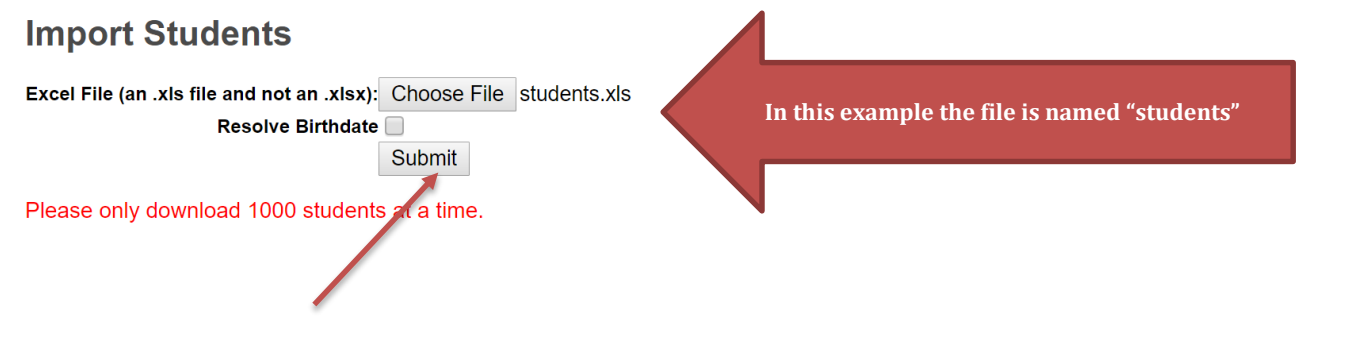

## **STEP 6. CLICK "SUBMIT"**

## **If your upload is successful, they will apper in your "Students" Screen**

#### **Students**

Need Help on this Page?

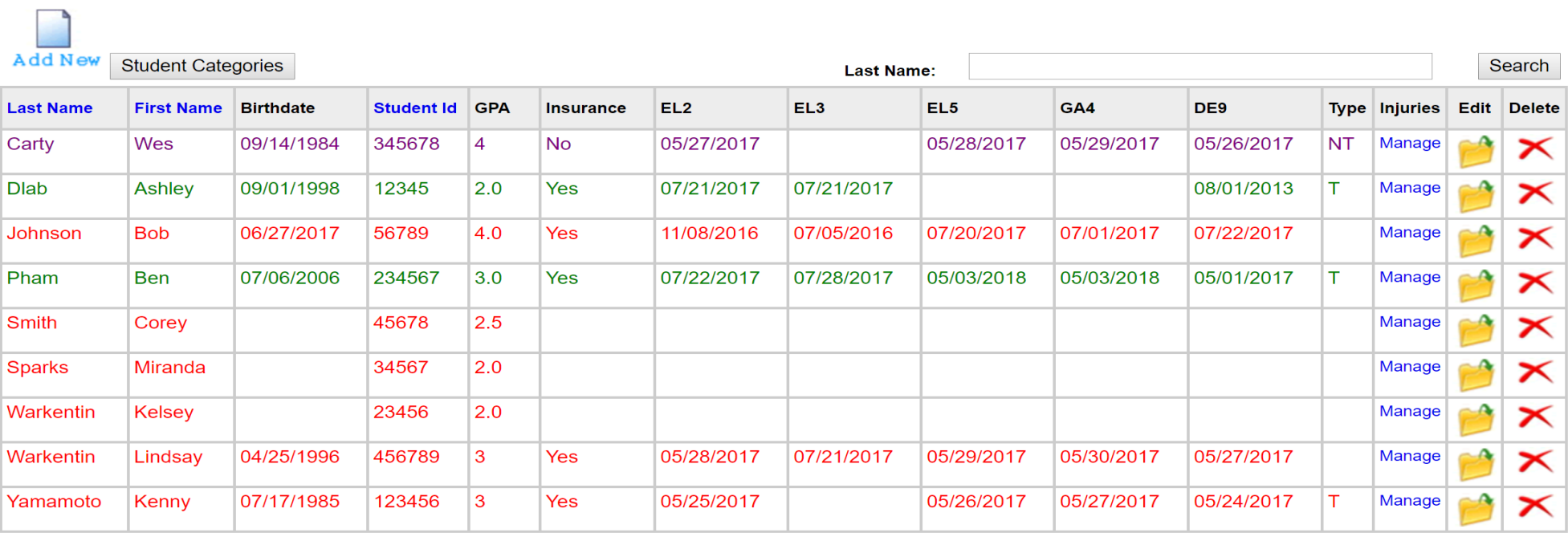

 $\mathbf{1}$ 

Import Students Download Sample File

Fetch Clearance Students Updates | Delete All Records